# MB865

LGA775 Pentium 4 Intel 865G Industrial Motherboard

# USER'S MANUAL

Version 1.0

# **Acknowledgments**

Award is a registered trademark of Award Software International, Inc.

PS/2 is a trademark of International Business Machines Corporation.

Intel and Pentium 4 are registered trademarks of Intel Corporation.

Microsoft Windows is a registered trademark of Microsoft Corporation.

Winbond is a registered trademark of Winbond Electronics Corporation.

All other product names or trademarks are properties of their respective owners.

# Table of Contents

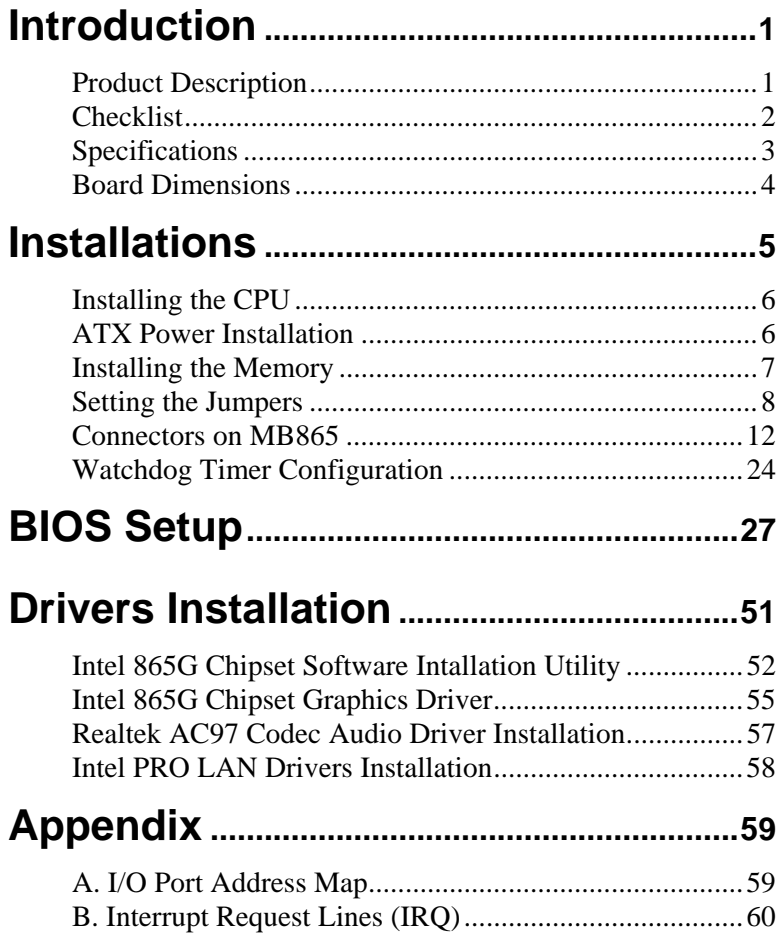

This page is intentionally left blank.

# <span id="page-4-0"></span>**Introduction**

# **Product Description**

The world's first Pentium 4 LGA775 industrial motherboard based on the Intel® 865G chipset, MB865, supports processor FSB of 533/800MHz for processor speeds of up to 3.8GHz. With two DDR memory socket on board, the motherboard accommodates a maximum memory capacity of 2GB. Integrated chipset-graphics features CRT VGA support with up to 64MB shared memory, while Ethernet functionality is provided by an Intel® 10/100Mb and an optional Gigabit Ethernet.

Supporting the latest LGA775 processors, the MB865 supports four COM ports based on the Winbond I/O chipset on board. A total of six USB 2.0 ports can be used, as well as two serial ATA ports for high data transfers. Advanced storage comes in the form of a type 2 Compact Flash socket.

Interface function is available with one 8X AGP slot, four PCI slots and two ISA slots. This ATX-form-factor board has dimensions of 305mm by 244mm. Other features include a watchdog timer and 4-in/4-out digital I/O.

The board comes in three models, as of this writing – MB865, MB865F and MB865V. MB865 has 10/100Mb Ethernet, while MB865F has both 10/100Mb and Gigabit Ethernet. MB865V uses the 865GV chipset, has 10/100Mb Ethernet, but without AGP slot.

# <span id="page-5-0"></span>**Checklist**

Your MB865 package should include the items listed below.

- The MB865 Industrial motherboard
- This User's Manual
- 1 IDE Ribbon Cable
- 1 Bracket for 1 Serial Port
- 1 Bracket for 2 Serial Ports
- 1 SATA Cable
- I/O Shield Plate
- 1 CD containing the following:
	- Chipset Drivers
	- Flash Memory Utility

# <span id="page-6-0"></span>**Specifications**

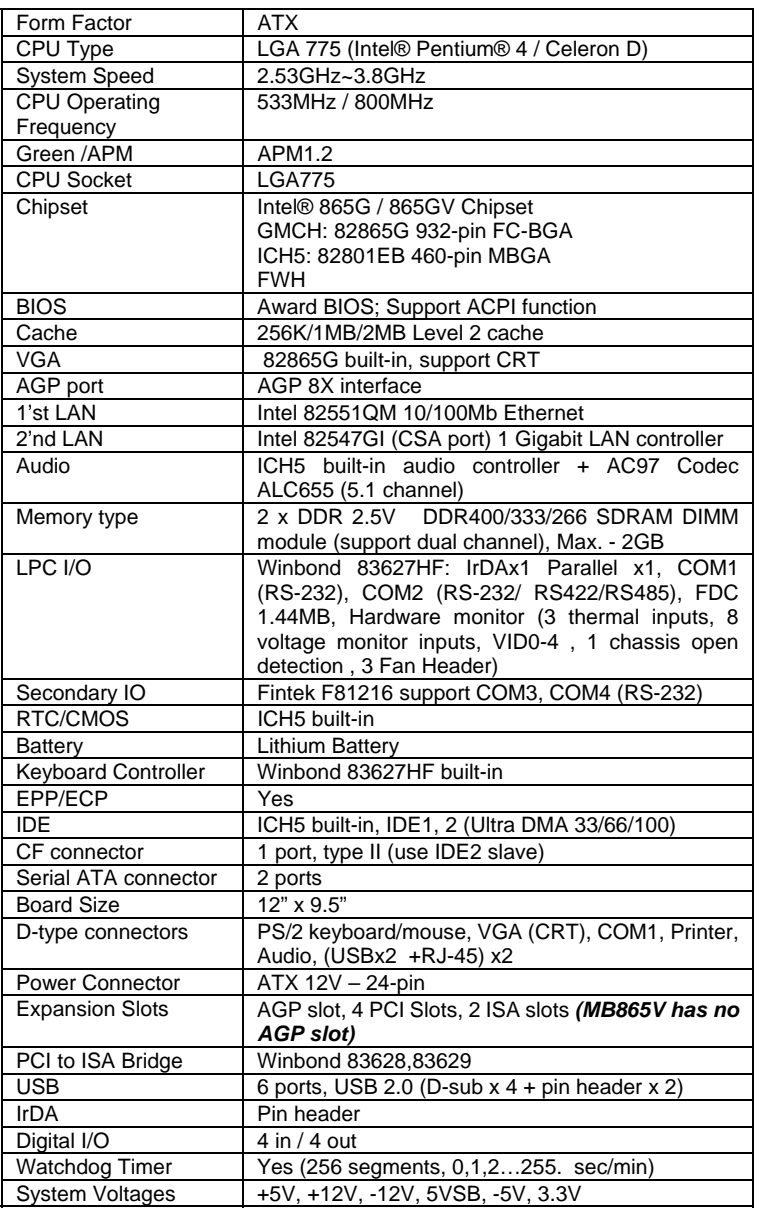

# <span id="page-7-0"></span>**Board Dimensions**

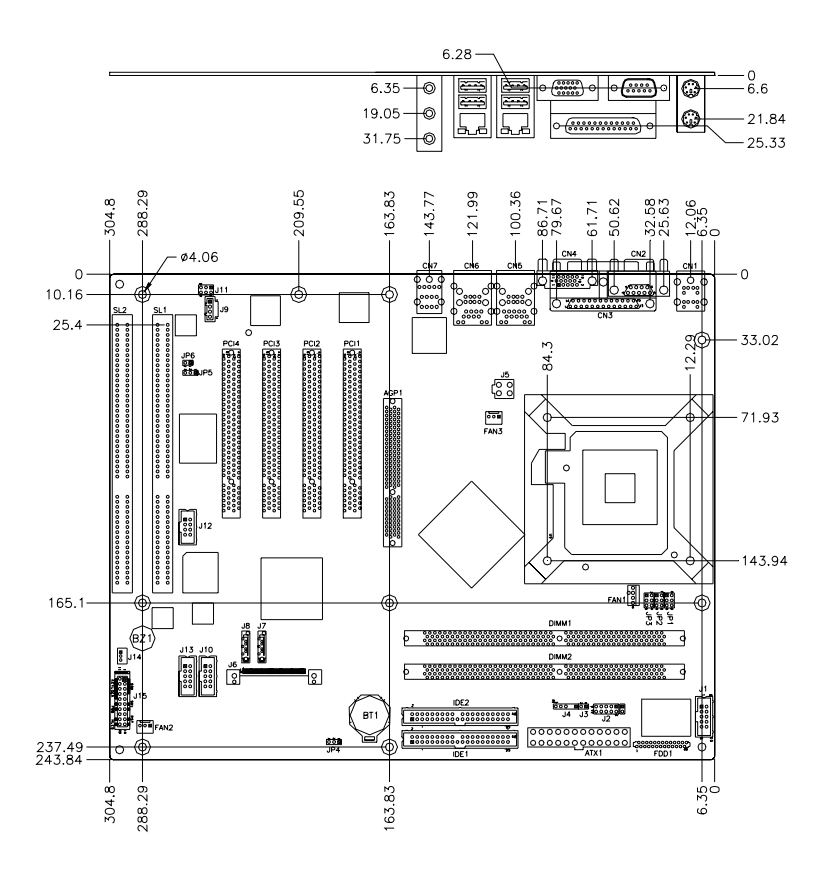

# <span id="page-8-0"></span>**Installations**

This section provides information on how to use the jumpers and connectors on the MB865 in order to set up a workable system. The topics covered are:

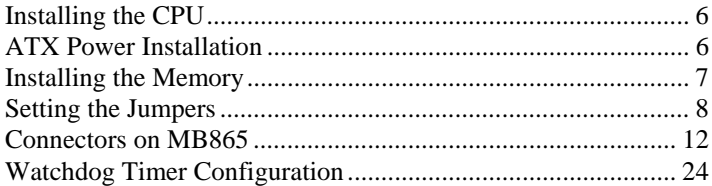

# <span id="page-9-0"></span>**Installing the CPU**

The MB865 motherboard supports a LGA 775 processor socket for Intel® Pentium® 4 processors.

The LGA 775 processor socket comes with a lever to secure the processor. Refer to the pictures below, from left to right, on how to place the processor into the CPU socket. *Please note that the cover of the LGA775 socket must always be installed during transport to avoid damage to the socket.*

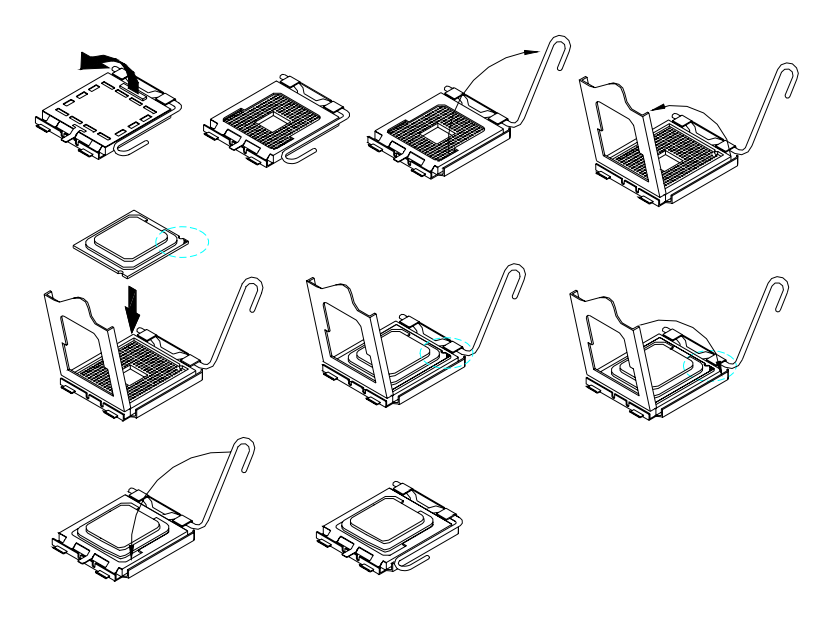

# **ATX Power Installation**

Power is provided to the MB865 motherboard with the ATX1 standard 24-pin ATX power supply connector and J5 ATX 12V power connector. These two power connectors should be utilized for the motherboard to function.

# <span id="page-10-0"></span>**Installing the Memory**

The MB865 motherboard supports two DDR memory sockets for a maximum total memory of 2GB in DDR memory type. The memory module capacities supported are 64MB, 128MB, 256MB, 512MB and 1GB. The following table lists the supported DDR DIMM configurations. Intel 865G supports configurations defined in the JEDEC DDR DIMM specification only (A,B,C). Non-JEDEC standard DIMMs such as double-sided x16 DDR SDRAM DIMMs are not supported.

#### **Supported DDR DIMM Configurations.**

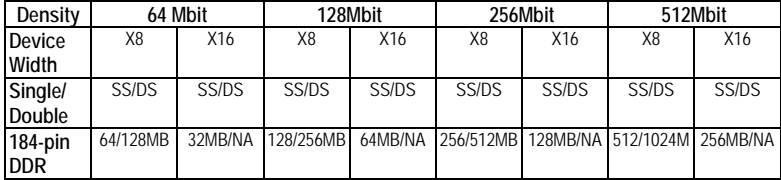

#### **Installing and Removing Memory Modules**

To install the DDR modules, locate the memory slot on the motherboard and perform the following steps:

- 1. Hold the DDR module so that the key of the DDR module align with those on the memory slot.
- 2. Gently push the DDR module in an upright position until the clips of the slot close to hold the DDR module in place when the DDR module touches the bottom of the slot.
- 3. To remove the DDR module, press the clips with both hands.

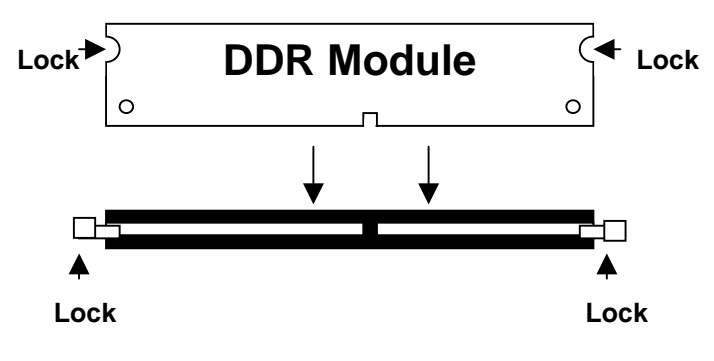

# <span id="page-11-0"></span>**Setting the Jumpers**

Jumpers are used on MB865 to select various settings and features according to your needs and applications. Contact your supplier if you have doubts about the best configuration for your needs. The following lists the connectors on MB865 and their respective functions.

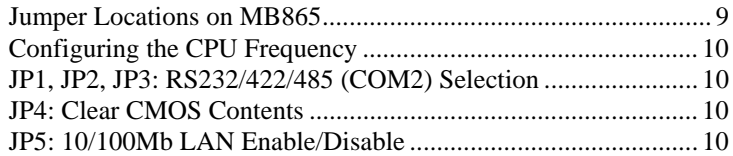

# **Jumper Locations on MB865**

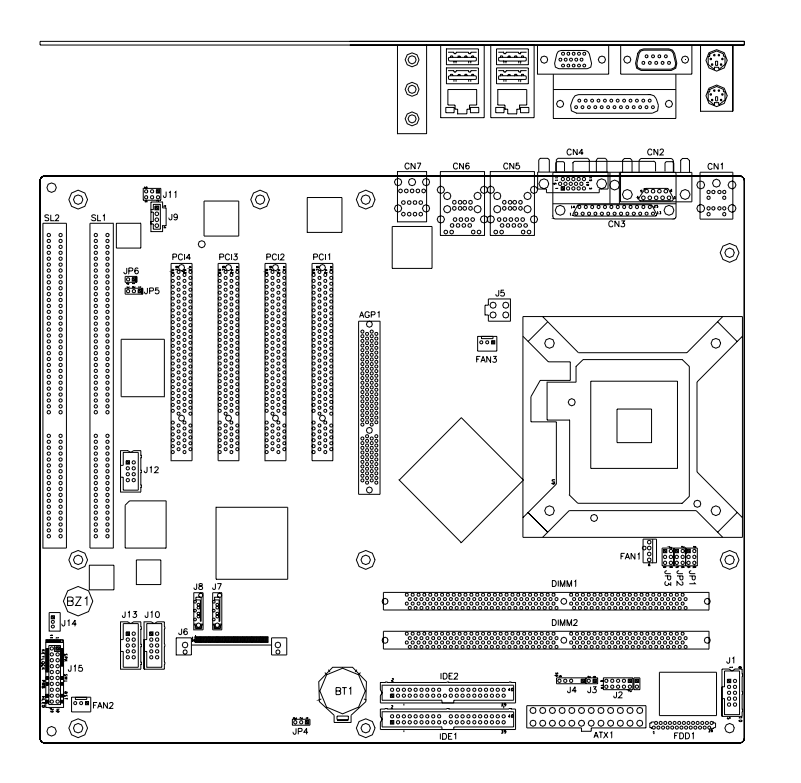

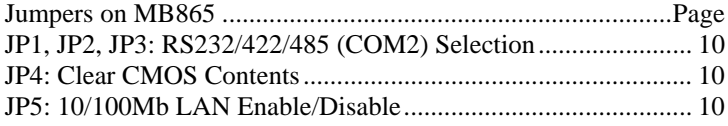

# **Configuring the CPU Frequency**

The MB865 motherboard does not provide DIP switches to configure the processor speed (CPU frequency). The CPU frequency and processor side bus of the processor can be automatically detected by the motherboard.

## **JP1, JP2, JP3: RS232/422/485 (COM2) Selection**

COM1 is fixed for RS-232 use only.

COM2 is selectable for RS232, RS-422 and RS-485. COM3 and COM4 are fixed for RS-232 use only. The following table describes the jumper settings for COM2 selection.

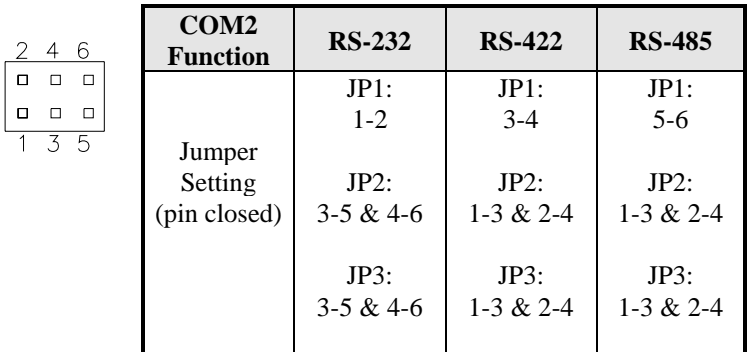

#### **JP4: Clear CMOS Contents**

Use JP4, a 3-pin header, to clear the CMOS contents. *Note that the ATX-power connector should be disconnected from the motherboard before clearing CMOS.* 

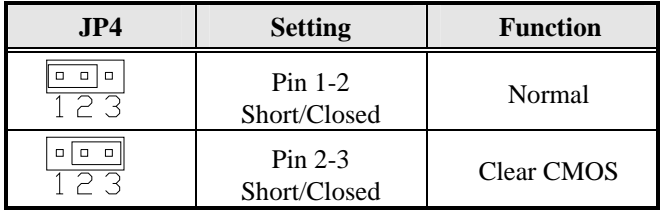

### **JP5: 10/100Mb LAN Enable/Disable**

If your motherboard comes with the Gigabit LAN functionality, you can use this jumper to enable or disable it.

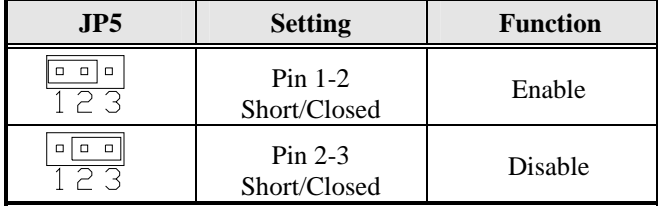

# <span id="page-15-0"></span>**Connectors on MB865**

The connectors on MB865 allows you to connect external devices such as keyboard, floppy disk drives, hard disk drives, printers, etc. The following table lists the connectors on MB865 and their respective functions.

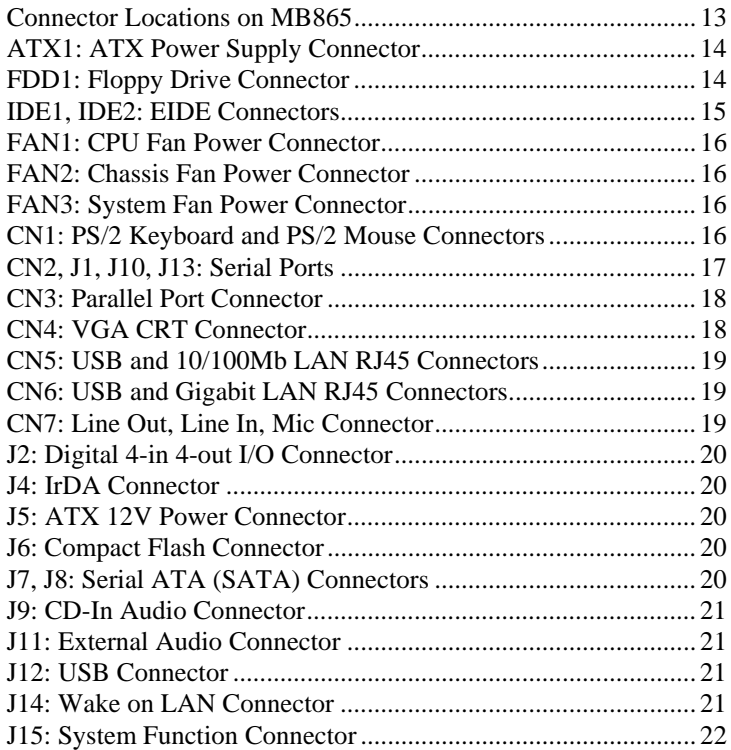

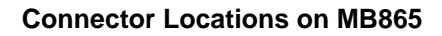

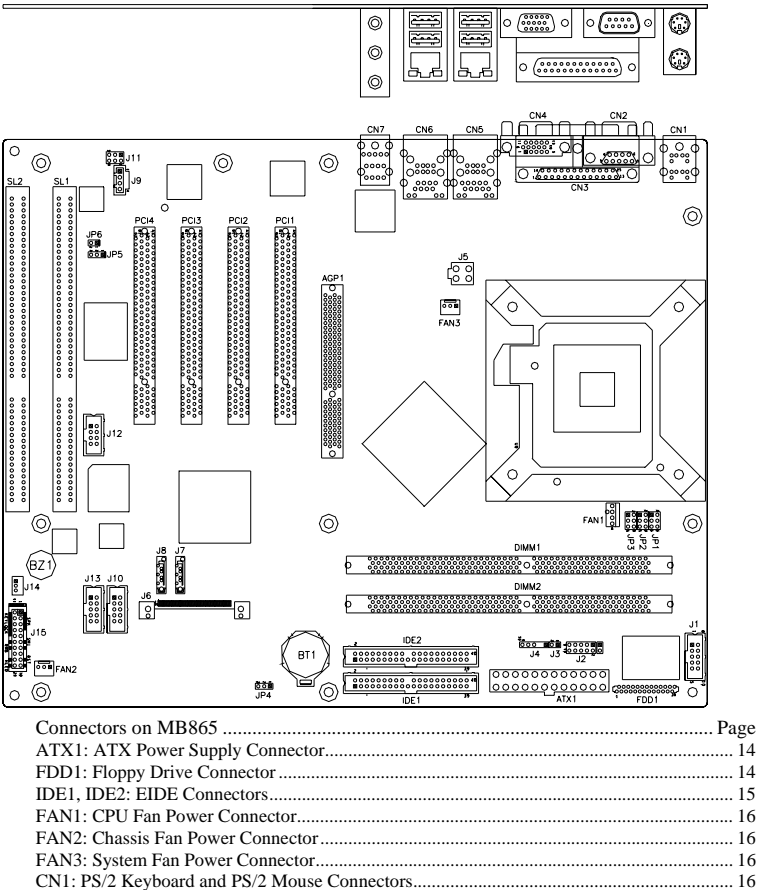

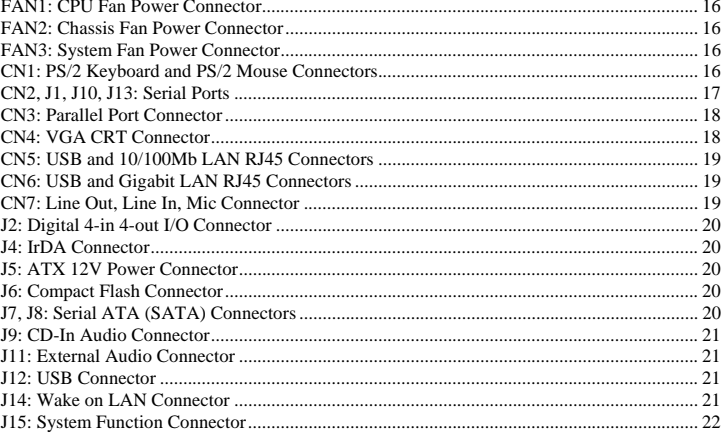

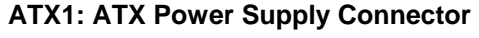

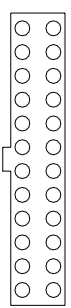

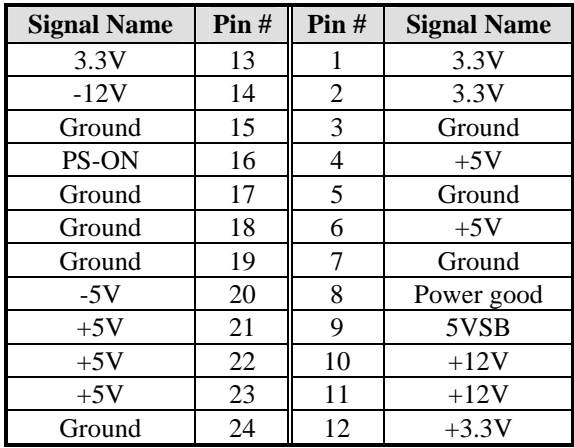

#### **FDD1: Floppy Drive Connector**

FDD1is a slim 26-pin connector and will support up to 1.44MB FDD.

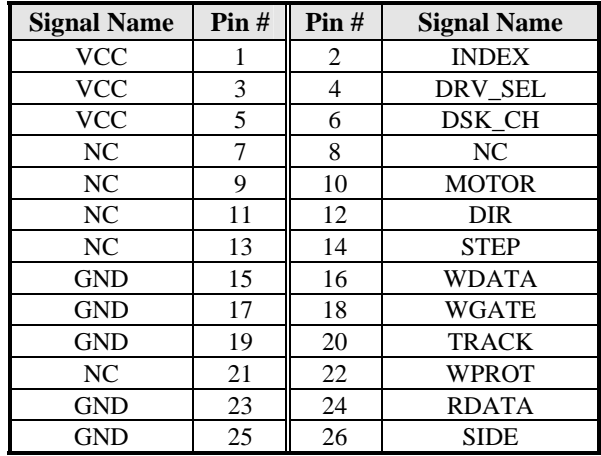

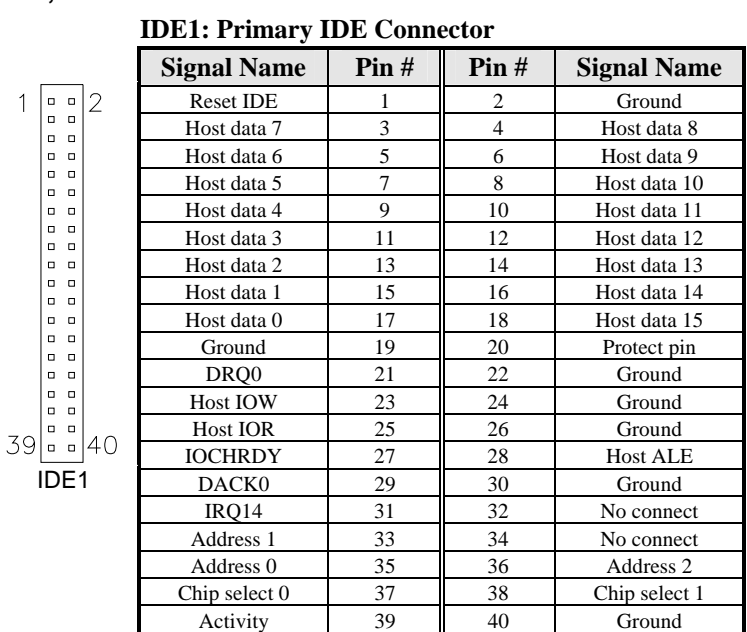

# **IDE1, IDE2: EIDE Connectors**

# **IDE2: Secondary IDE Connector**

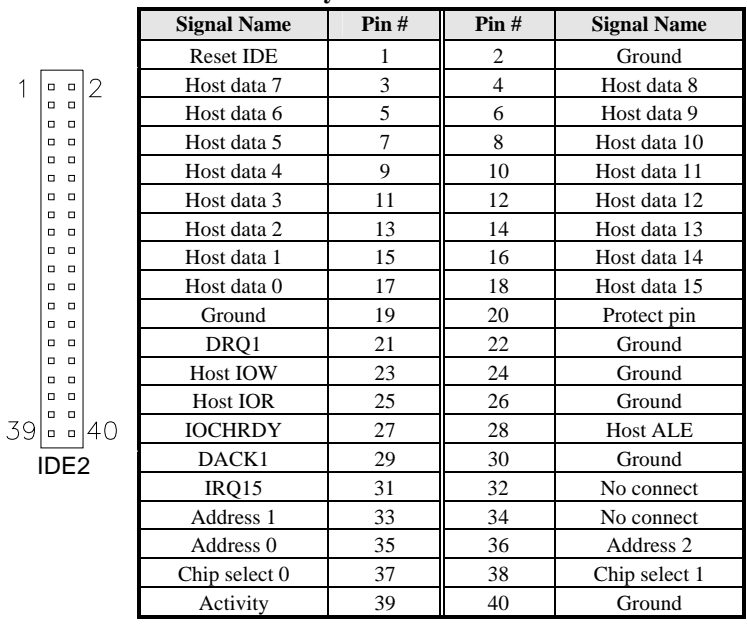

 *MB865 User's Manual 15* 

## **FAN1: CPU Fan Power Connector**

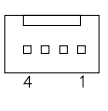

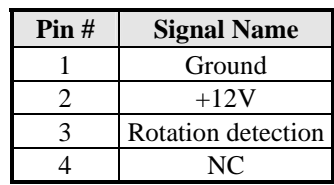

#### **FAN2: Chassis Fan Power Connector**

FAN2 is a 3-pin header for the chassis fan. The fan must be a 12V fan.

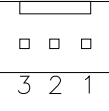

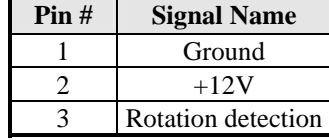

### **FAN3: System Fan Power Connector**

FAN3 is a 3-pin header for a 12V fan.

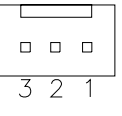

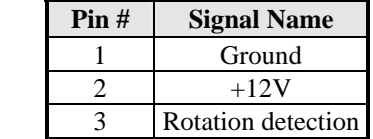

# **CN1: PS/2 Keyboard and PS/2 Mouse Connectors**

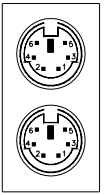

PS/2 Mouse

PS/2 Keyboard

Below are the pin-out assignments of the connectors.

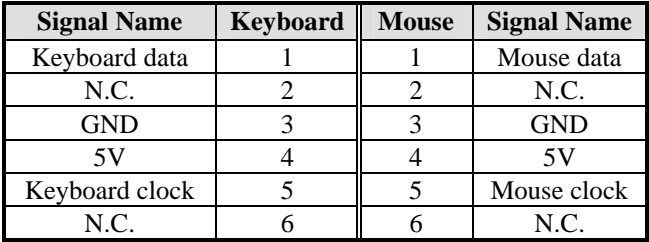

## **CN2, J1, J10, J13: Serial Ports**

CN2 (COM1) is a DB-9 connector, while J1 (COM2), J10 (COM3) and J13 (COM4) are pin headers.

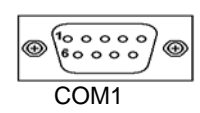

```
500000- 1
                                                                                                                                            \begin{array}{c} {\color{red}0} \, \, {\color{red}0} \, \, {\color{red}0} \, \, {\color{red}0} \, \, {\color{red}0} \, \, \\ {\color{red}0} \, \, {\color{red}0} \, \, {\color{red}0} \, \, {\color{red}0} \, \, {\color{red}0} \, \, \\ {\color{red}0} \, \, {\color{red}0} \, \, {\color{red}0} \, \, {\color{red}0} \, \, {\color{red}0} \, \, \\ {\color{red}0} \, \, {\color{red}0} \, \, {\color{red}0} \, \, {\color{red}0} \, \, {\COM1 COM2/COM3/COM4
```

| <b>Signal Name</b>       | Pin# | Pin# | <b>Signal Name</b>   |
|--------------------------|------|------|----------------------|
| DCD, Data carrier detect |      |      | DSR, Data set ready  |
| RXD, Receive data        |      |      | RTS, Request to send |
| TXD, Transmit data       |      |      | CTS, Clear to send   |
| DTR, Data terminal ready |      |      | RI, Ring indicator   |
| GND, ground              |      |      | <b>Not Used</b>      |

*J1 (COM2) is jumper selectable for RS-232, RS-422 and RS-485.* 

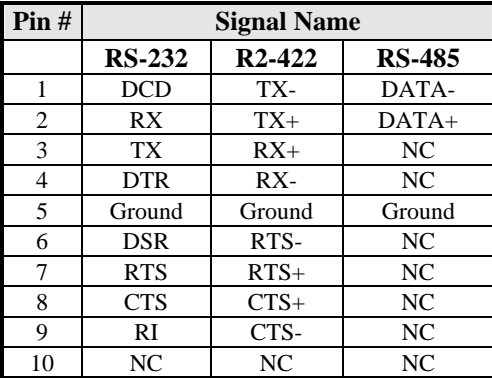

## **CN3: Parallel Port Connector**

CN3 is a DB-25 external. The following table describes the pin-out assignments of this connector.

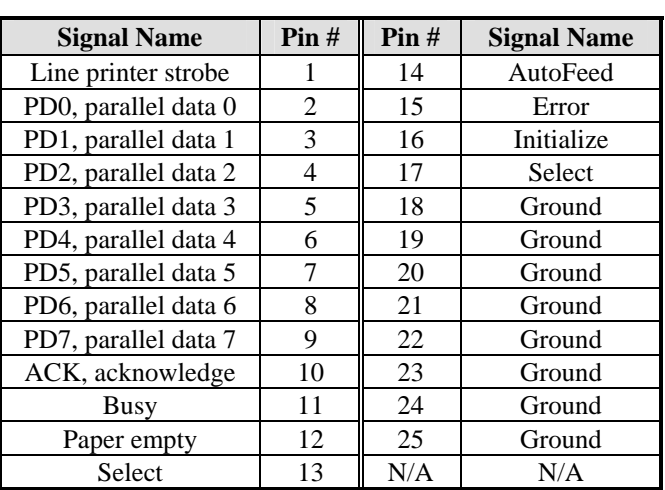

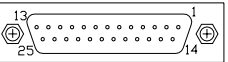

# **CN4: VGA CRT Connector**

The pin assignments of the CN4 VGA CRT connector are as follows:

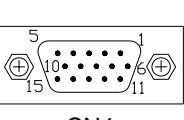

CN4

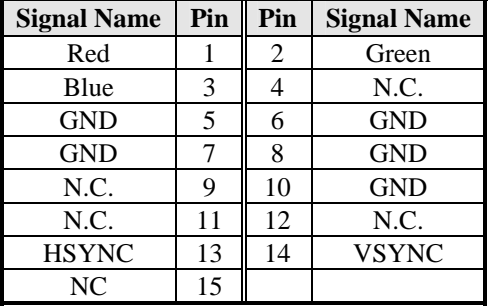

#### **CN5: USB and 10/100Mb LAN RJ45 Connectors**

CN5 consists of an 10/100 RJ-45 connector (top) and two stacked USB ports. Refer to the section below for their respective pin assignments.

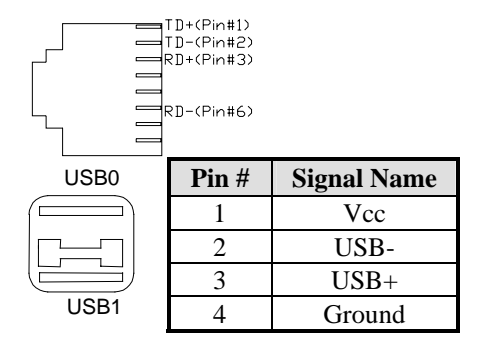

## **CN6: USB and Gigabit LAN RJ45 Connectors**

CN6 consists of a Gigabit RJ-45 connector (top) and two stacked USB ports. Refer to the section below for their respective pin assignments.

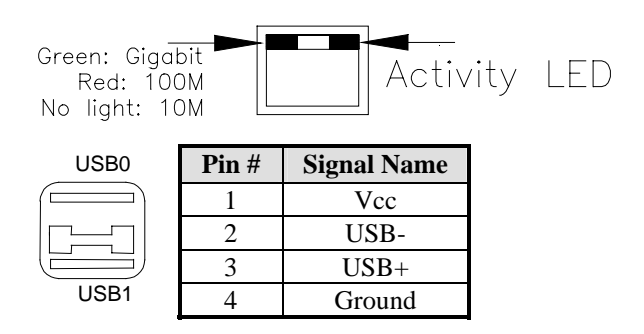

## **CN7: Line Out, Line In, Mic Connector**

The figure below shows the location of Line Out, Line In and Mic connectors on CN7.

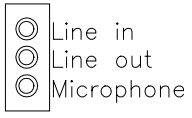

# **J2: Digital 4-in 4-out I/O Connector**

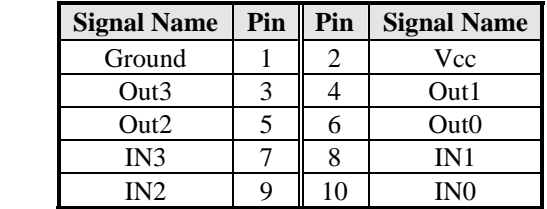

# **J4: IrDA Connector**

,0000<br>|0000

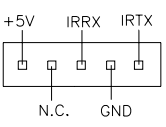

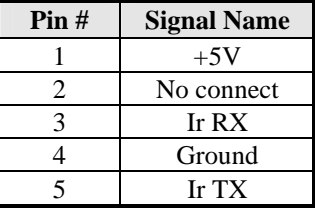

# **J5: ATX 12V Power Connector**

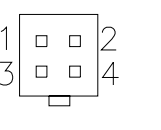

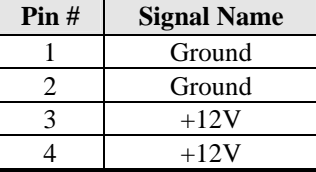

# **J6: Compact Flash Connector**

# **J7, J8: Serial ATA (SATA) Connectors**

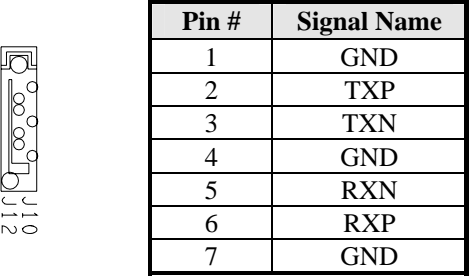

### **J9: CD-In Audio Connector**

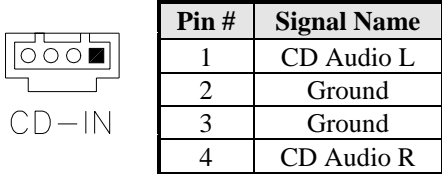

# **J11: External Audio Connector**

J11 is a 6-pin header that is used to connect to the optional audio cable card that integrates jacks for Line Out and Mic.

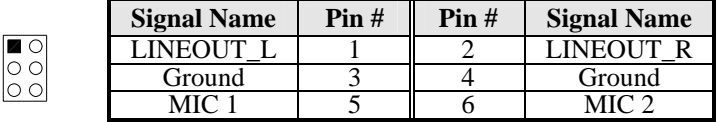

# **J12: USB Connector**

J12 connector will support the 3rd and 4th USB ports.

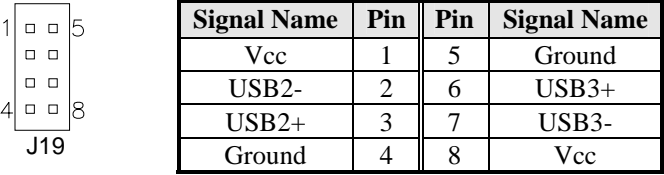

## **J14: Wake on LAN Connector**

J14 is a 3-pin header for the Wake on LAN function that will function properly only with an ATX power supply with 5VSB that has 1A.

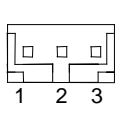

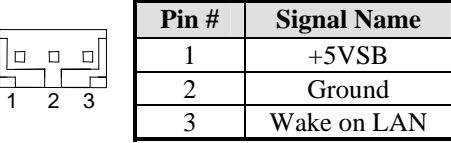

### **J15: System Function Connector**

J15 provides connectors for system indicators that provide light indication of the computer activities and switches to change the computer status.

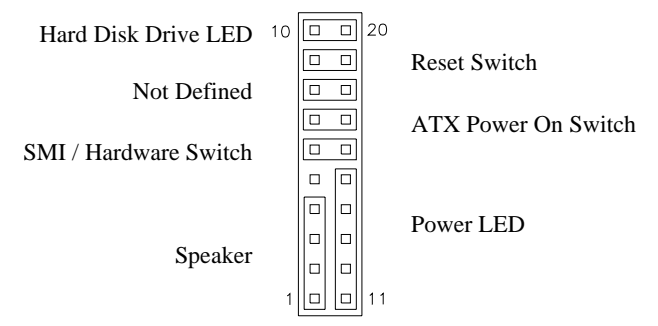

#### **Speaker: Pins 1 - 4**

This connector provides an interface to a speaker for audio tone generation. An 8-ohm speaker is recommended.

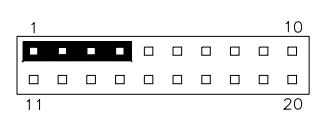

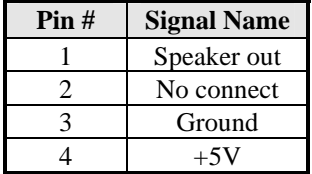

#### **Power LED: Pins 11 - 15**

The power LED indicates the status of the main power switch.

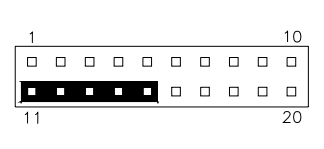

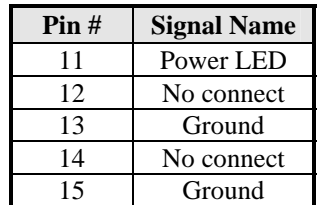

#### **SMI/Hardware Switch: Pins 6 and 16**

This connector supports the "Green Switch" on the control panel, which, when pressed, will force the system into the power-saving mode immediately.

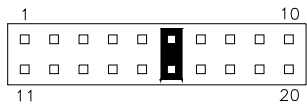

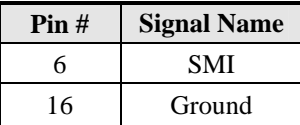

#### **ATX Power ON Switch: Pins 7 and 17**

This 2-pin connector is an "ATX Power Supply On/Off Switch" on the system that connects to the power switch on the case. When pressed, the power switch will force the system to power on. When pressed again, it will force the system to power off.

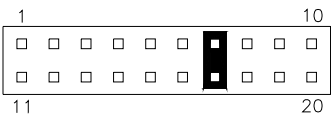

#### **Reset Switch: Pins 9 and 19**

The reset switch allows the user to reset the system without turning the main power switch off and then on again. Orientation is not required when making a connection to this header.

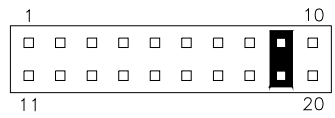

#### **Hard Disk Drive LED Connector: Pins 10 and 20**

This connector connects to the hard drive activity LED on control panel. This LED will flash when the HDD is being accessed.

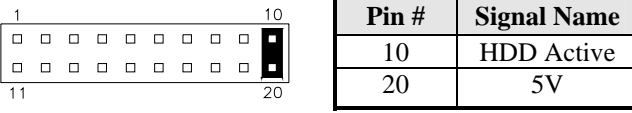

# <span id="page-27-0"></span>**Watchdog Timer Configuration**

The WDT is used to generate a variety of output signals after a user programmable count. The WDT is suitable for use in the prevention of system lock-up, such as when software becomes trapped in a deadlock. Under these sort of circumstances, the timer will count to zero and the selected outputs will be driven. Under normal circumstance, the user will restart the WDT at regular intervals before the timer counts to zero.

#### SAMPLE CODE:

This code and information is provided "as is" without warranty of any kind, either expressed or implied, including but not limited to the implied warranties of merchantability and/or fitness for a particular purpose.

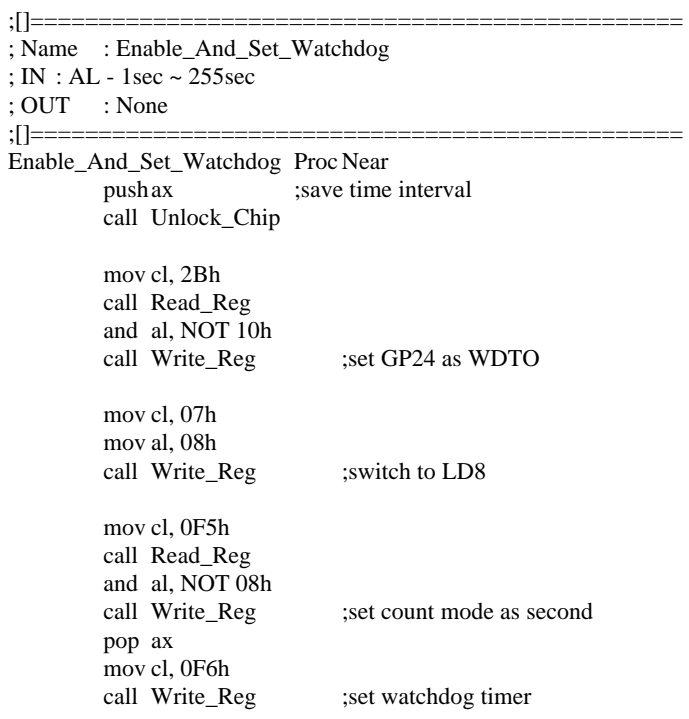

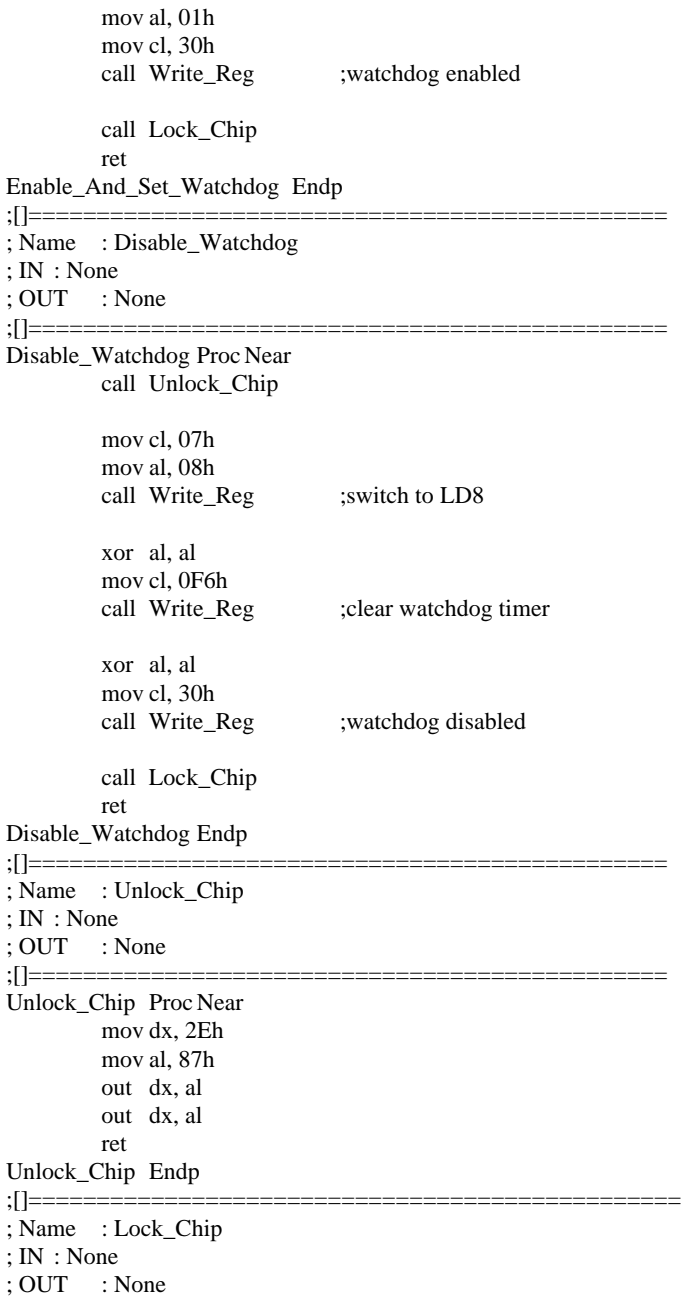

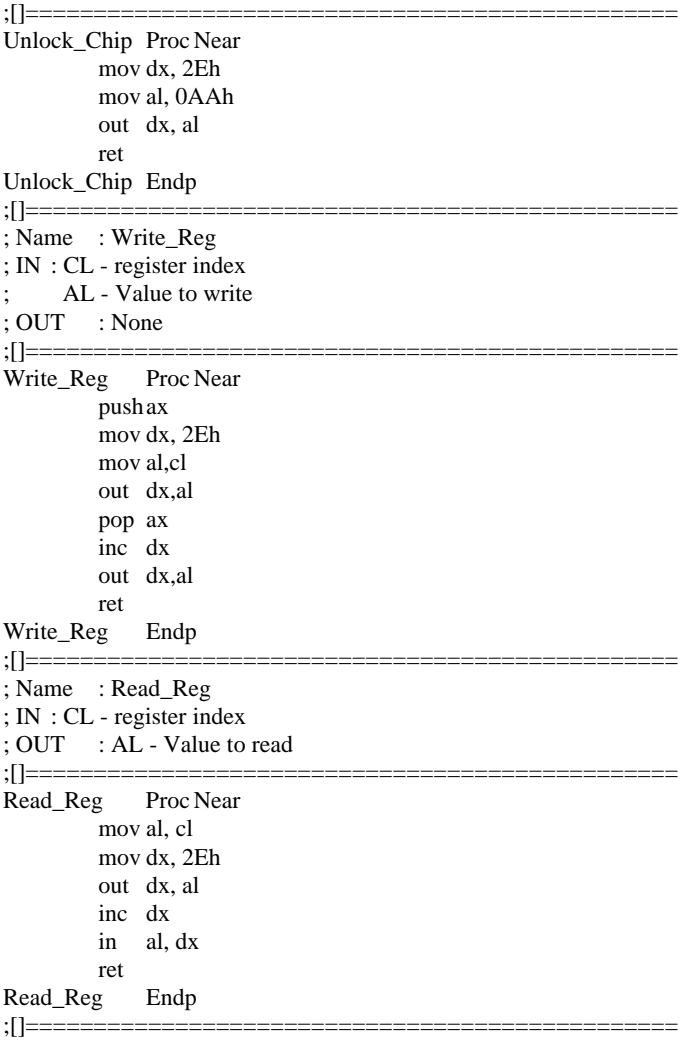

# <span id="page-30-0"></span>**BIOS Setup**

This chapter describes the different settings available in the Award BIOS that comes with the motherboard. The topics covered in this chapter are as follows:

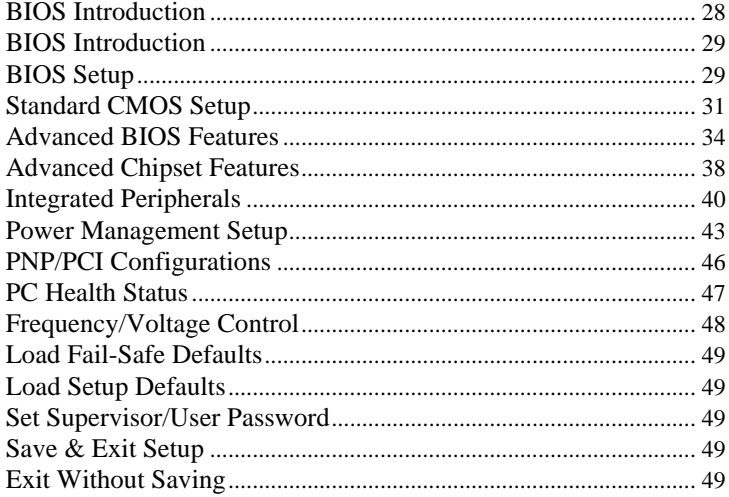

# **BIOS Introduction**

This chapter describes the different settings available in the Award BIOS that comes with the board. The topics covered in this chapter are as follows:

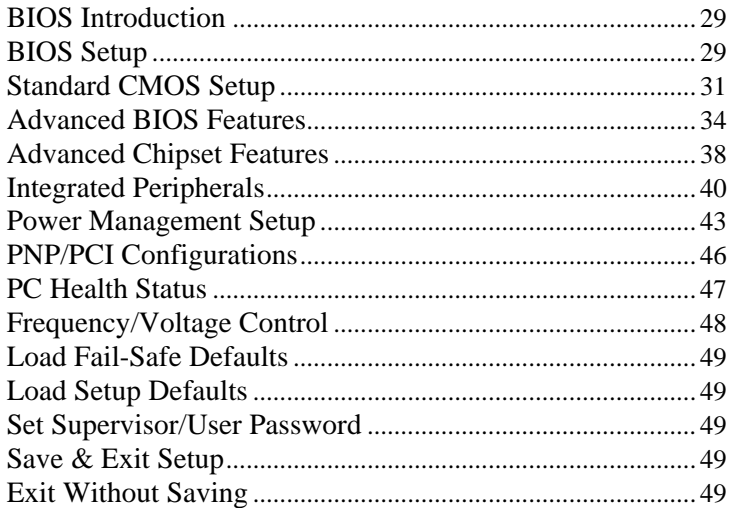

## **BIOS Introduction**

The Award BIOS (Basic Input/Output System) installed in your computer system's ROM supports Intel® Pentium® 4 processors. The BIOS provides critical low-level support for a standard device such as disk drives, serial ports and parallel ports. It also adds virus and password protection as well as special support for detailed fine-tuning of the chipset controlling the entire system.

# **BIOS Setup**

The Award BIOS provides a Setup utility program for specifying the system configurations and settings. The BIOS ROM of the system stores the Setup utility. When you turn on the computer, the Award BIOS is immediately activated. Pressing the <Del> key immediately allows you to enter the Setup utility. If you are a little bit late pressing the <Del> key, POST (Power On Self Test) will continue with its test routines, thus preventing you from invoking the Setup. If you still wish to enter Setup, restart the system by pressing the "Reset" button or simultaneously pressing the <Ctrl>, <Alt> and <Delete> keys. You can also restart by turning the system Off and back On again. The following message will appear on the screen:

Press <DEL> to Enter Setup

In general, you press the arrow keys to highlight items, <Enter> to select, the  $\langle PyUp \rangle$  and  $\langle PyDn \rangle$  keys to change entries,  $\langle F1 \rangle$  for help and <Esc> to quit.

When you enter the Setup utility, the Main Menu screen will appear on the screen. The Main Menu allows you to select from various setup functions and exit choices.

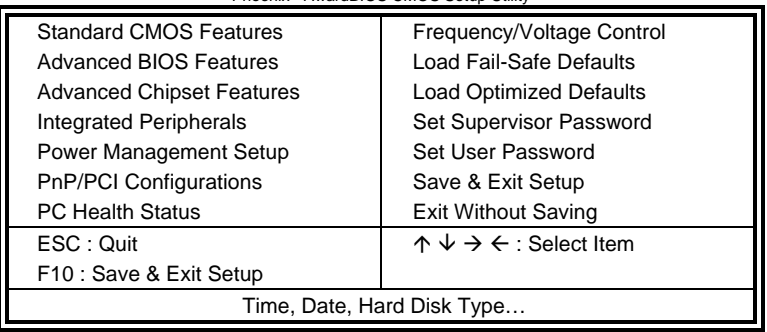

Phoenix - AwardBIOS CMOS Setup Utility

The section below the setup items of the Main Menu displays the control keys for this menu. At the bottom of the Main Menu just below the control keys section, there is another section, which displays information on the currently highlighted item in the list.

- *Note: If the system cannot boot after making and saving system changes with Setup, the Award BIOS supports an override to the CMOS settings that resets your system to its default.*
- *Warning: It is strongly recommended that you avoid making any changes to the chipset defaults. These defaults have been carefully chosen by both Award and your system manufacturer to provide the absolute maximum performance and reliability. Changing the defaults could cause the system to become unstable and crash in some cases.*

# **Standard CMOS Setup**

"Standard CMOS Setup" choice allows you to record some basic hardware configurations in your computer system and set the system clock and error handling. If the board is already installed in a working system, you will not need to select this option. You will need to run the Standard CMOS option, however, if you change your system hardware configurations, the onboard battery fails, or the configuration stored in the CMOS memory was lost or damaged.

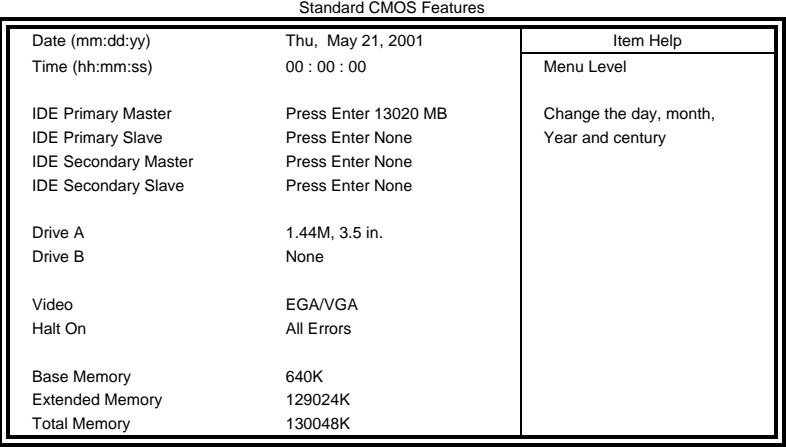

Phoenix - AwardBIOS CMOS Setup Utility

At the bottom of the menu are the control keys for use on this menu. If you need any help in each item field, you can press the <F1> key. It will display the relevant information to help you. The memory display at the lower right-hand side of the menu is read-only. It will adjust automatically according to the memory changed. The following describes each item of this menu.

#### **Date**

The date format is:

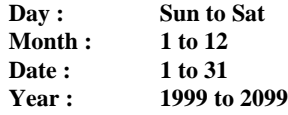

To set the date, highlight the "Date" field and use the PageUp/ PageDown or +/- keys to set the current time.

#### **Time**

The time format is: **Hour : 00 to 23 Minute : 00 to 59 Second : 00 to 59** 

To set the time, highlight the "Time" field and use the <PgUp>/ <PgDn> or +/- keys to set the current time.

## **IDE Primary HDDs / IDE Secondary HDDs**

The onboard PCI IDE connectors provide Primary and Secondary channels for connecting up to four IDE hard disks or other IDE devices. Each channel can support up to two hard disks; the first is the "Master" and the second is the "Slave".

Press <Enter> to configure the hard disk. The selections include Auto, Manual, and None. Select 'Manual' to define the drive information manually. You will be asked to enter the following items.

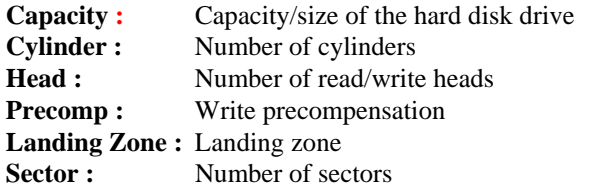

The Access Mode selections are as follows:

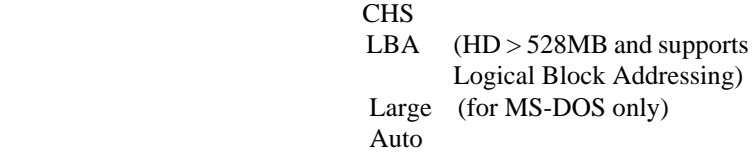

#### **Drive A / Drive B**

These fields identify the types of floppy disk drive A or drive B that has been installed in the computer. The available specifications are:

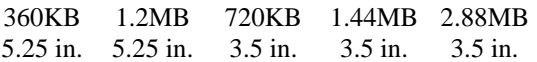

#### **Video**

This field selects the type of video display card installed in your system. You can choose the following video display cards:

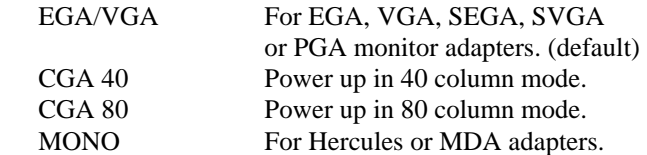

#### **Halt On**

This field determines whether or not the system will halt if an error is detected during power up.

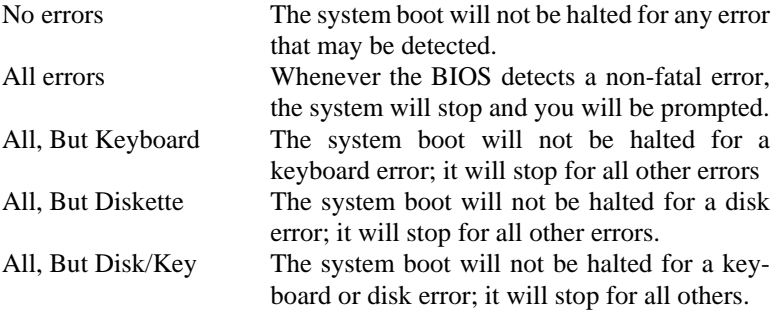

# **Advanced BIOS Features**

This section allows you to configure and improve your system and allows you to set up some system features according to your preference.

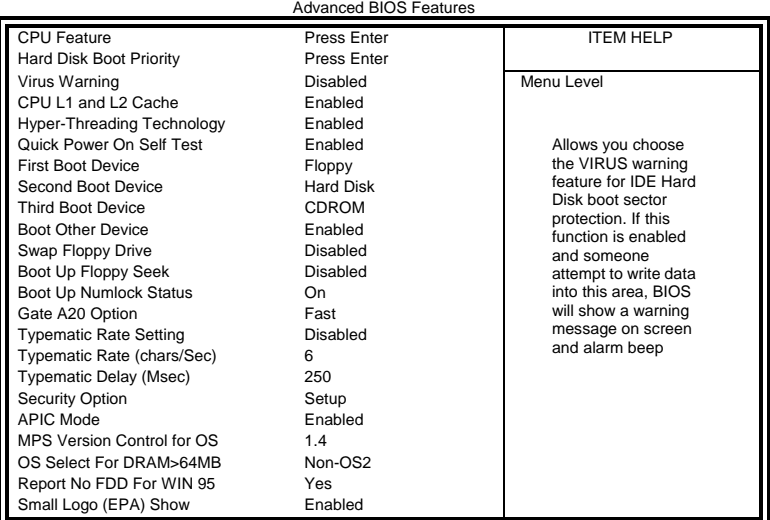

# Phoenix - AwardBIOS CMOS Setup Utility

Phoenix - AwardBIOS CMOS Setup Utility CPU Features

| Delay Prior Thermal | 16 Min                   | <b>ITEM HELP</b> |
|---------------------|--------------------------|------------------|
| Thermal Management  | <b>Thermal Monitor 1</b> |                  |
| Limit CPUID MaxVal  | Disabled                 | Menu Level       |
|                     |                          |                  |

#### **Delay Prior to Thermal**

This field activates the CPU thermal function after the systems boots for the set number of minutes. The options are *16Min* and *64Min.* 

#### **Limit CPUID MaxVal**

Enabled : Limit CPUID Maximum value to 3 when use older OS like NT4. (Default value)

Disabled : Disables CPUID Limit for windows XP. (Default value)

#### **Hard Disk Boot Priority**

This item allows you to set the priority for hard disk boot. When you press enter, the selections shows the current hard disks used in your system as well as the "Bootable Add-in Card" that is relevant to other boot sources media such as SCSI cards and LAN cards.

### **Virus Warning**

This item protects the boot sector and partition table of your hard disk against accidental modifications. If an attempt is made, the BIOS will halt the system and display a warning message. If this occurs, you can either allow the operation to continue or run an anti-virus program to locate and remove the problem.

## **CPU L1 and L2 Cache**

Cache memory is additional memory that is much faster than conventional DRAM (system memory). CPUs from 486-type on up contain internal cache memory, and most, but not all, modern PCs have additional (external) cache memory. When the CPU requests data, the system transfers the requested data from the main DRAM into cache memory, for even faster access by the CPU. These items allow you to enable (speed up memory access) or disable the cache function. By default, these items are *Enabled*.

## **Hyper-Threading Technology**

Hyper-Threading Technology enables two logical processors on a single physical processor by replicating, partitioning, and sharing the resources within the Intel NetBurst microarchitecture pipeline.

#### **Quick Power On Self Test**

When enabled, this field speeds up the Power On Self Test (POST) after the system is turned on. If it is set to *Enabled*, BIOS will skip some items.

#### **First/Second/Third Boot Device**

These fields determine the drive that the system searches first for an operating system. The options available include *Floppy*, *LS/ZIP*, *HDD-0*, *SCSI*, *CDROM*, *HDD-1*, *HDD-2*, *HDD-3*, *LAN* and *Disable*.

#### **Boot Other Device**

These fields allow the system to search for an operating system from other devices other than the ones selected in the First/Second/Third Boot **Device** 

#### **Swap Floppy Drive**

This item allows you to determine whether or not to enable Swap Floppy Drive. When enabled, the BIOS swaps floppy drive assignments so that Drive A becomes Drive B, and Drive B becomes Drive A. By default, this field is set to *Disabled.*

#### **Boot Up Floppy Seek**

This feature controls whether the BIOS checks for a floppy drive while booting up. If it cannot detect one (either due to improper configuration or its absence), it will flash an error message.

#### **Boot Up NumLock Status**

This allows you to activate the NumLock function after you power up the system.

#### **Gate A20 Option**

This field allows you to select how Gate A20 is worked. Gate A20 is a device used to address memory above 1 MB.

#### **Typematic Rate Setting**

When disabled, continually holding down a key on your keyboard will generate only one instance. When enabled, you can set the two typematic controls listed next. By default, this field is set to *Disabled.* 

#### **Typematic Rate (Chars/Sec)**

When the typematic rate is enabled, the system registers repeated keystrokes speeds. Settings are from 6 to 30 characters per second.

#### **Typematic Delay (Msec)**

When the typematic rate is enabled, this item allows you to set the time interval for displaying the first and second characters. By default, this item is set to *250msec.* 

#### **Security Option**

This field allows you to limit access to the System and Setup. The default value is *Setup*. When you select *System,* the system prompts for the User Password every time you boot up. When you select *Setup,* the system always boots up and prompts for the Supervisor Password only when the Setup utility is called up.

#### **APIC Mode**

APIC stands for Advanced Programmable Interrupt Controller. The default setting is *Enabled*.

## **MPS Version Control for OS**

This option is specifies the MPS (Multiprocessor Specification) version for your operating system. MPS version 1.4 added extended configuration tables to improve support for multiple PCI bus configurations and improve future expandability. The default setting is *1.4*.

## **OS Select for DRAM > 64MB**

This option allows the system to access greater than 64MB of DRAM memory when used with OS/2 that depends on certain BIOS calls to access memory. The default setting is *Non-OS/2*.

# **Report No FDD For WIN 95**

If you are using Windows 95/98 without a floppy disk drive, select Enabled to release IRQ6. This is required to pass Windows 95/98's SCT test. You should also disable the Onboard FDC Controller in the Integrated Peripherals screen when there's no floppy drive in the system. If you set this feature to Disabled, the BIOS will not report the missing floppy drive to Win95/98.

# **Small Logo (EPA) Show**

The EPA logo appears at the right side of the monitor screen when the system is boot up. The default setting is *Enabled*.

# **Advanced Chipset Features**

This Setup menu controls the configuration of the chipset.

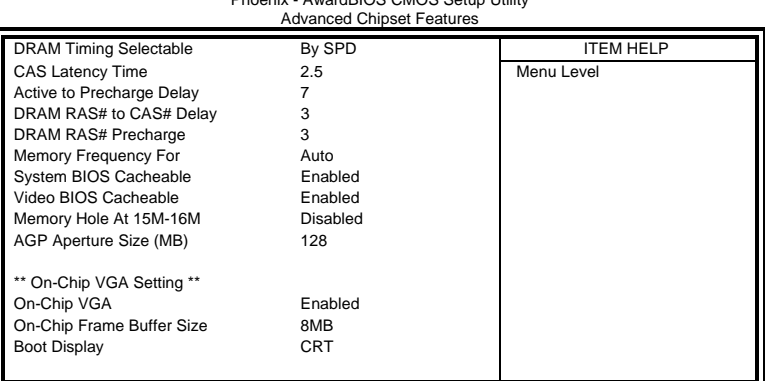

Phoenix - AwardBIOS CMOS Setup Utility

# **DRAM Timing Selectable**

This option refers to the method by which the DRAM timing is selected. The default is *By SPD*.

### **CAS Latency Time**

You can select CAS latency time in HCLKs of 2/2 or 3/3. The system board designer should set the values in this field, depending on the DRAM installed. Do not change the values in this field unless you change specifications of the installed DRAM or the installed CPU. The choices are 2 and 3.

#### **Active to Precharge Delay**

The default setting for the Active to Precharge Delay is *6*.

#### **DRAM RAS# to CAS# Delay**

This option allows you to insert a delay between the RAS (Row Address Strobe) and CAS (Column Address Strobe) signals. This delay occurs when the SDRAM is written to, read from or refreshed. Reducing the delay improves the performance of the SDRAM.

#### **DRAM RAS# Precharge**

This option sets the number of cycles required for the RAS to accumulate its charge before the SDRAM refreshes. The default setting for the Active to Precharge Delay is *3*.

#### **Memory Frequency For**

This field sets the frequency of the DRAM memory installed. The default setting is *Auto*. The other settings are *DDR266,DDR320* and *DDR400*.

#### **System BIOS Cacheable**

The setting of *Enabled* allows caching of the system BIOS ROM at F000h-FFFFFh, resulting in better system performance. However, if any program writes to this memory area, a system error may result.

#### **Video BIOS Cacheable**

The Setting *Enabled* allows caching of the video BIOS ROM at C0000h-F7FFFh, resulting in better video performance. However, if any program writes to this memory area, a system error may result.

### **Memory Hole At 15-16M**

In order to improve performance, certain space in memory can be reserved for ISA cards. This memory must be mapped into the memory space below 16 MB. The choices are *Enabled* and *Disabled*.

# **AGP Aperture Size (MB)**

The field sets aperture size of the graphics. The aperture is a portion of the PCI memory address range dedicated for graphics memory address space. Host cycles that hit the aperture range are forwarded to the AGP without any translation. The default setting is 128*M*.

## **On-Chip VGA**

The default setting is *Enabled*.

#### **On-Chip Frame Buffer Size**

The default setting is 8*MB*. The options available include *1MB*, *8MB*  and *16MB*.

## **Boot Display**

The default setting is *CRT*.

# **Integrated Peripherals**

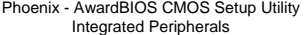

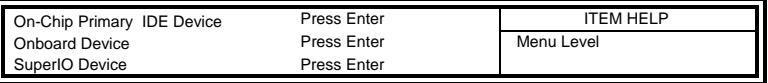

#### Phoenix - AwardBIOS CMOS Setup Utility OnChip IDE Device

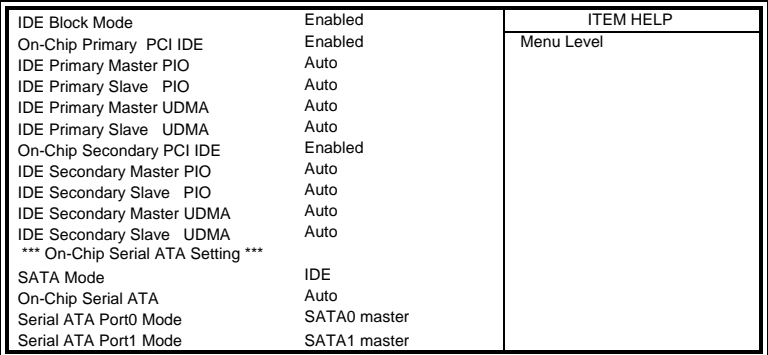

# Phoenix - AwardBIOS CMOS Setup Utility Onboard Device

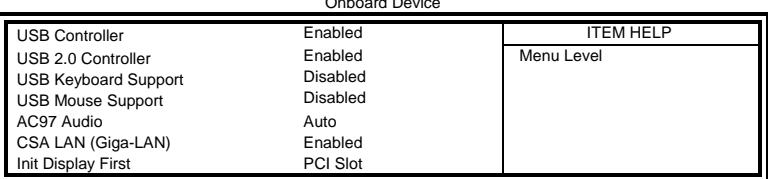

#### Phoenix - AwardBIOS CMOS Setup Utility SuperIO Device

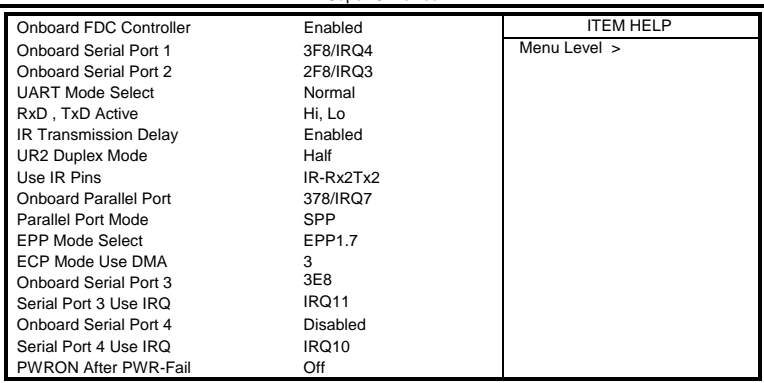

#### **IDE HDD Block Mode**

This field allows your hard disk controller to use the fast block mode to transfer data to and from your hard disk drive.

### **OnChip Primary/Secondary PCI IDE**

The integrated peripheral controller contains an IDE interface with support for two IDE channels. Select *Enabled* to activate each channel separately.

#### **IDE Primary/Secondary Master/Slave PIO**

These fields allow your system hard disk controller to work faster. Rather than have the BIOS issue a series of commands that transfer to or from the disk drive, PIO (Programmed Input/Output) allows the BIOS to communicate with the controller and CPU directly.

The system supports five modes, numbered from 0 (default) to 4, which primarily differ in timing. When Auto is selected, the BIOS will select the best available mode.

#### **IDE Primary/Secondary Master/Slave UDMA**

These fields allow your system to improve disk I/O throughput to 33Mb/sec with the Ultra DMA/33 feature

#### **On-Chip Serial ATA**

The default setting of *Auto* allows the Serial ATA drive to be enabled, when the system detects one.

#### **USB Controller**

The options for this field are *Enabled* and *Disabled*. By default, this field is set to *Enabled*.

#### **USB 2.0 Controller**

The options for this field are *Enabled* and *Disabled*. By default, this field is set to *Disabled*. In order to use USB 2.0, necessary OS drivers must be installed first.

#### **USB Keyboard Support**

The options for this field are *Enabled* and *Disabled*. By default, this field is set to *Disabled*.

#### **USB Mouse Support**

The options for this field are *Enabled* and *Disabled*. By default, this field is set to *Disabled*.

### **AC97 Audio**

The default setting of the AC97 Audio is *Auto*.

#### **CSA LAN (Giga-LAN)**

The field enables or disables this Intel Giga BaseT Ethernet controller.

#### **Init Display First**

By default, the system initializes the PCI Slot VGA when the system boots.

#### **Onboard FDC Controller**

Select *Enabled* if your system has a floppy disk controller (FDC) installed on the board and you wish to use it. If you install an add-in FDC or the system has no floppy drive, select Disabled in this field. This option allows you to select the onboard FDD port.

#### **Onboard Serial/Parallel Port**

These fields allow you to select the onboard serial and parallel ports and their addresses. The default values for these ports are:

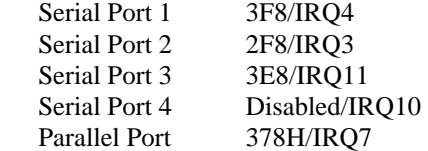

#### **UART Mode Select**

This field determines the UART 2 mode in your computer. The default value is *Normal*. Other options include *IrDA* and *ASKIR*.

#### **Parallel Port Mode**

This field allows you to determine parallel port mode function.

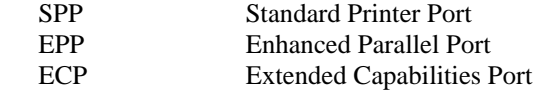

#### **PWRON After PWR-Fail**

This field sets the system power status whether *on or off* when power returns to the system from a power failure situation.

# **Power Management Setup**

The Power Management Setup allows you to save energy of your system effectively.

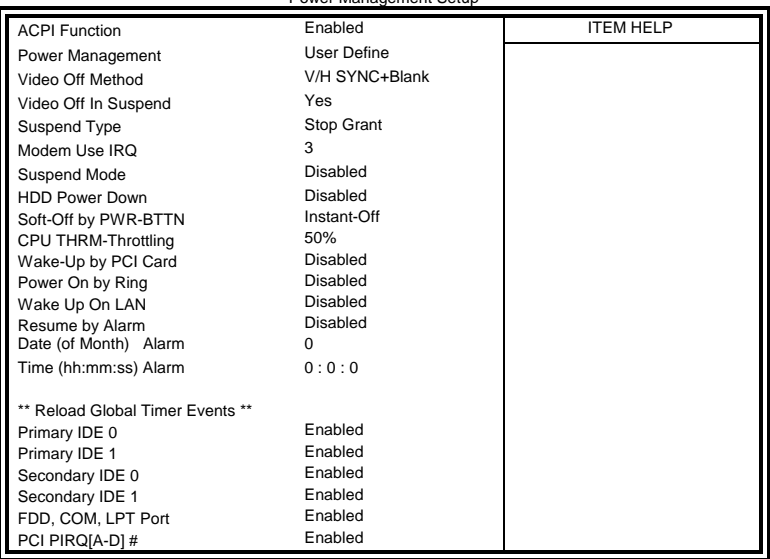

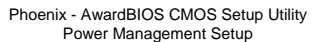

## **ACPI Function**

Enable this function to support ACPI (Advance Configuration and Power Interface).

#### **Power Management**

This field allows you to select the type of power saving management modes. There are four selections for Power Management.

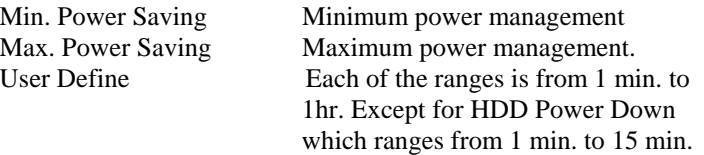

## **Video Off Method**

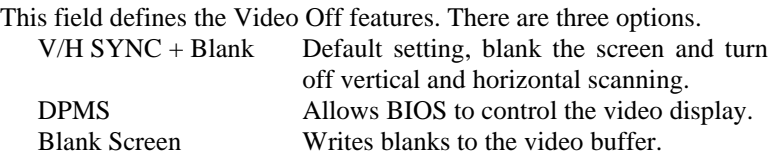

#### **Video Off In Suspend**

When enabled, the video is off in suspend mode. The default setting is *Yes*.

#### **Suspend Type**

The default setting for the Suspend Type field is *Stop Grant*.

#### **Modem Use IRQ**

This field sets the IRQ used by the Modem. By default, the setting is *3*.

#### **Suspend Mode**

When enabled, and after the set time of system inactivity, all devices except the CPU will be shut off.

#### **HDD Power Down**

When enabled, and after the set time of system inactivity, the hard disk drive will be powered down while all other devices remain active.

### **Soft-Off by PWRBTN**

This field defines the power-off mode when using an ATX power supply. The *Instant Off* mode allows powering off immediately upon pressing the power button. In the *Delay 4 Sec* mode, the system powers off when the power button is pressed for more than four seconds or enters the suspend mode when pressed for less than 4 seconds.

#### **Wake-Up by PCI Cards**

Enable this field to allow wake up function through a PCI card or Onboard Intel 10/100 BaseT Ethernet.

#### **Power On by Ring**

This field enables or disables the power on of the system through the modem connected to the serial port or LAN.

#### **Wake Up On LAN**

Enable this field to allow wake up function through Onboard Intel Giga BaseT Ethernet.

#### **Resume by Alarm**

This field enables or disables the resumption of the system operation. When enabled, the user is allowed to set the *Date* and *Time*.

## **Reload Global Timer Events**

The HDD, FDD, COM, LPT Ports, and PCI PIRQ are I/O events which can prevent the system from entering a power saving mode or can awaken the system from such a mode. When an I/O device wants to gain the attention of the operating system, it signals this by causing an IRQ to occur. When the operating system is ready to respond to the request, it interrupts itself and performs the service.

# **PNP/PCI Configurations**

This option configures the PCI bus system. All PCI bus systems on the system use INT#, thus all installed PCI cards must be set to this value.

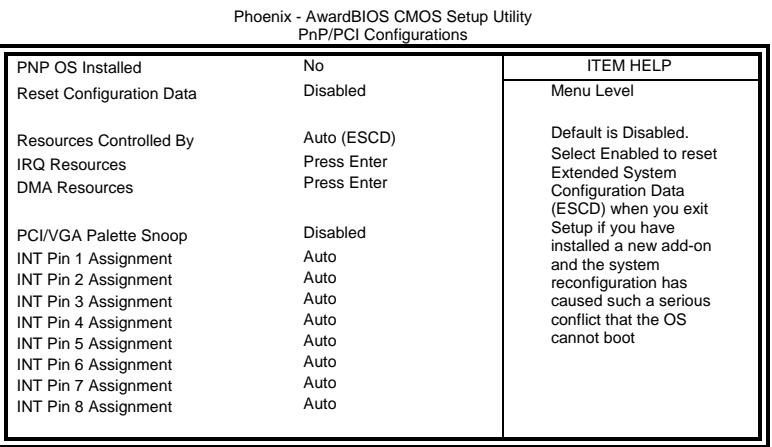

**PNP OS Install** 

Enable the PNP OS Install option if it is supported by the operating system installed. The default value is *No.*

#### **Reset Configuration Data**

This field allows you to determine whether to reset the configuration data or not. The default value is *Disabled.* 

#### **Resources Controlled by**

This PnP BIOS can configure all of the boot and compatible devices automatically with the use of a use a PnP operating system such as Windows 95.

#### **PCI/VGA Palette Snoop**

Some non-standard VGA display cards may not show colors properly. This field allows you to set whether or not MPEG ISA/VESA VGA cards can work with PCI/VGA. When this field is enabled, a PCI/VGA can work with an MPEG ISA/VESA VGA card. When this field is disabled, a PCI/VGA cannot work with an MPEG ISA/VESA card.

# **PC Health Status**

This section shows the parameters in determining the PC Health Status. These parameters include temperatures, fan speeds and voltages.

| PC Health Status                                   |                         |                  |  |  |
|----------------------------------------------------|-------------------------|------------------|--|--|
| Hardware Monitor<br><b>CPU Warning Temperature</b> | Enabled<br>Disabled     | <b>ITEM HELP</b> |  |  |
| System Temp.<br>CPU Temp                           | 28°C/82°F<br>42°C/107°F | Menu Level >     |  |  |
| CPU FAN Speed (FAN1)                               | 5400 RPM                |                  |  |  |
| System FAN Speed (FAN2)                            | 5463 RPM                |                  |  |  |
| System FAN Speed (FAN3)                            | 5388 RPM                |                  |  |  |
| Vcore(V)                                           | 1.02V                   |                  |  |  |
| $+3.3V$                                            | 3.32V                   |                  |  |  |
| $+5V$                                              | 4.94 V                  |                  |  |  |
| $+12V$                                             | 12.03 V                 |                  |  |  |
| $-12V$                                             | $-12.44$ V              |                  |  |  |
| Shutdown Temperature                               | Disabled                |                  |  |  |
| CPU Fan Failure Warning                            | Disabled                |                  |  |  |
| Sys. Fan Failure Warning                           | Disabled                |                  |  |  |
| Aux. Fan Failure Warning                           | Disabled                |                  |  |  |
|                                                    |                         |                  |  |  |

Phoenix - AwardBIOS CMOS Setup Utility PC Health Status

#### **Hardware Monitor**

The Hardware Monitor can be enabled or disabled.

#### **CPU Warning Temperature**

This field allows the user to set the temperature so that when the temperature is reached, the system sounds a warning. This function can help prevent damage to the system that is caused by overheating.

#### **Shutdown Temperature**

This field allows the user to set the temperature by which the system automatically shuts down once the threshold temperature is reached. This function can help prevent damage to the system that is caused by overheating.

## **Temperatures/Fan Speeds/Voltages**

These fields are the parameters of the hardware monitoring function feature of the board. The values are read-only values as monitored by the system and show the PC health status.

## **CPU/Chassis Fan Failure Warning**

When enabled, this field lets the system sounds a 'siren' audible warning to the user that the CPU fan or chassis fan has malfunctioned.

# **Frequency/Voltage Control**

This section shows the user how to configure the processor frequency.

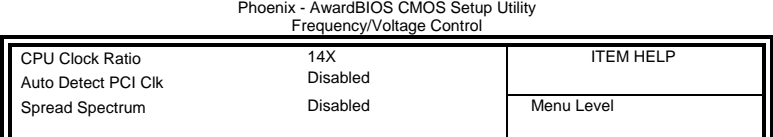

## **CPU Clock Ratio**

The CPU Ratio, also known as the CPU bus speed multiplier, can be configured through this field. The default setting is *14X*. This parameter can be used in conjunction with the above field to change the processor's speed.

#### **Auto Detect PCI Clk**

This field enables or disables the auto detection of the PCI clock.

#### **Spread Spectrum**

This field sets the value of the spread spectrum. The default setting is *Disabled*. This field is for CE testing use only.

# **Load Fail-Safe Defaults**

This option allows you to load the troubleshooting default values permanently stored in the BIOS ROM. These default settings are non-optimal and disable all high-performance features.

# **Load Setup Defaults**

This option allows you to load the default values to your system configuration. These default settings are optimal and enable all high performance features.

# **Set Supervisor/User Password**

These two options set the system password. Supervisor Password sets a password that will be used to protect the system and Setup utility. User Password sets a password that will be used exclusively on the system. To specify a password, highlight the type you want and press <Enter>. The Enter Password: message prompts on the screen. Type the password, up to eight characters in length, and press <Enter>. The system confirms your password by asking you to type it again. After setting a password, the screen automatically returns to the main screen.

To disable a password, just press the <Enter> key when you are prompted to enter the password. A message will confirm the password to be disabled. Once the password is disabled, the system will boot and you can enter Setup freely.

# **Save & Exit Setup**

This option allows you to determine whether or not to accept the modifications. If you type "Y", you will quit the setup utility and save all changes into the CMOS memory. If you type "N", you will return to Setup utility.

# **Exit Without Saving**

Select this option to exit the Setup utility without saving the changes you have made in this session. Typing "Y" will quit the Setup utility without saving the modifications. Typing "N" will return you to Setup utility.

This page is intentionally left blank.

# <span id="page-54-0"></span>**Drivers Installation**

This section describes the installation procedures for software and drivers under the Windows 98, Windows NT 4.0 and Windows 2000. The software and drivers are included with the board. If you find the items missing, please contact the vendor where you made the purchase. The contents of this section include the following:

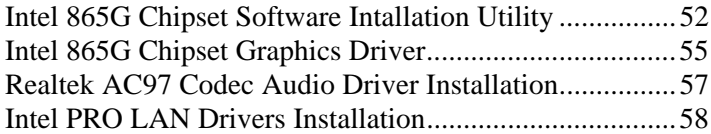

#### **IMPORTANT NOTE:**

After installing your Windows operating system (Windows 98/98SE/ME/2000/XP), you must install first the Intel Chipset Software Installation Utility before proceeding with the drivers installation.

# <span id="page-55-0"></span>**Intel 865G Chipset Software Intallation Utility**

The Intel 865G Chipset Drivers should be installed first before the software drivers to enable Plug & Play INF support for Intel chipset components. Follow the instructions below to complete the installation under Windows 98/98SE/ME/2000/XP.

1. Insert the CD that comes with the board and the screen below would appear. Click Intel Chipsets and then Intel 865G Chipset Family Drivers.

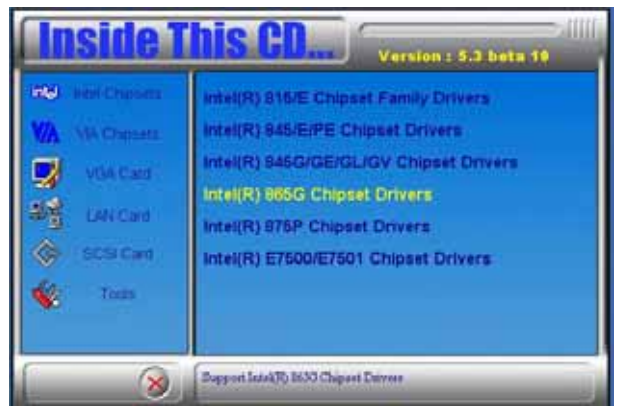

2. Click Intel 865G Chipset Software Intallation Utility.

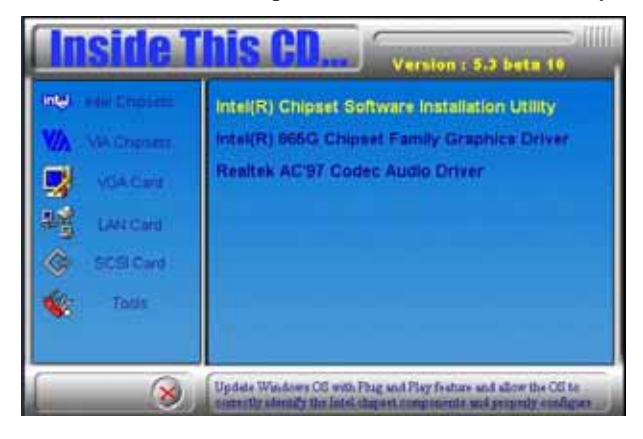

3. When the Welcome screen appears, click Next to continue.

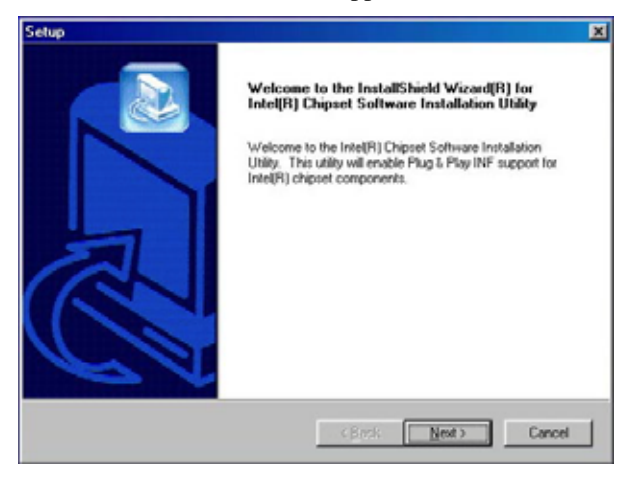

4. Click Yes to accept the software license agreement and proceed with the installation process.

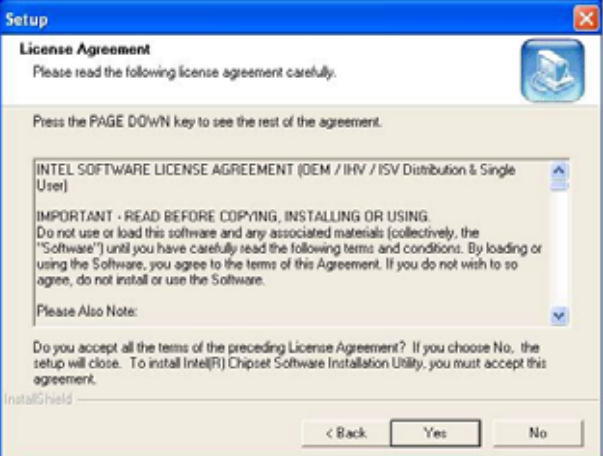

5. On Readme Information screen, click Next to continue the installation.

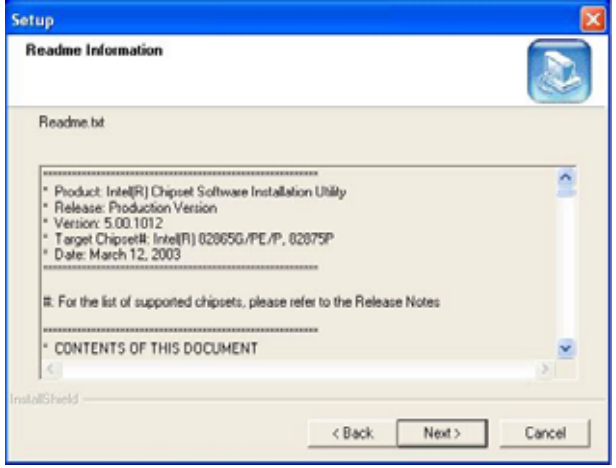

6. The Setup process is now complete. Click Finish to restart the computer and for changes to take effect. When the computer has restarted, the system will be able to find some devices. Restart your computer when prompted.

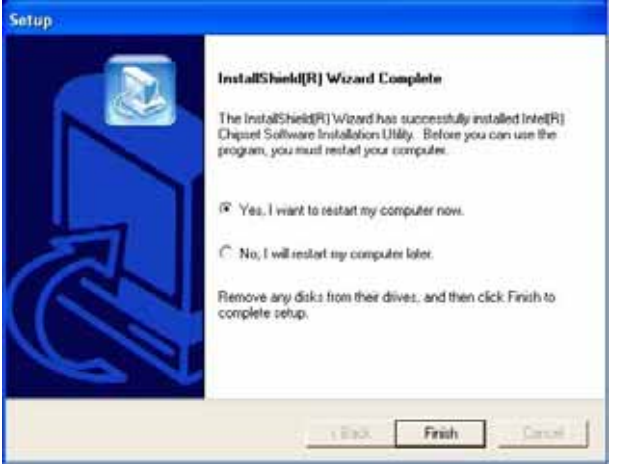

# <span id="page-58-0"></span>**Intel 865G Chipset Graphics Driver**

The Intel 865G Chipset Family Graphics Drivers come in the CD with the board . Follow the instructions below to complete the installation under Windows 98/98SE/ME/2000/XP.

1. Insert the CD that comes with the board and the screen below would appear. Click Intel Chipsets and then Intel 865G Chipset Family Drivers.

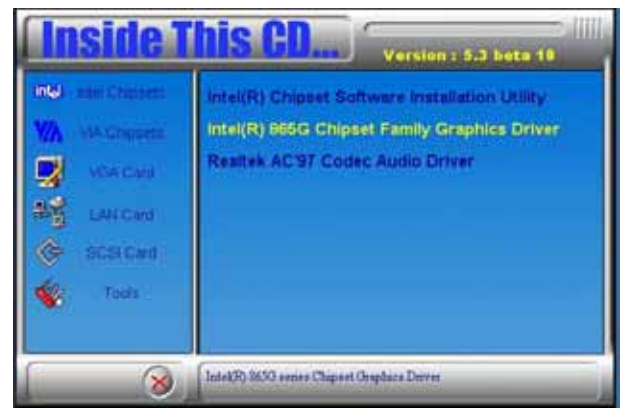

2. When the Welcome screen appears, click Next to continue.

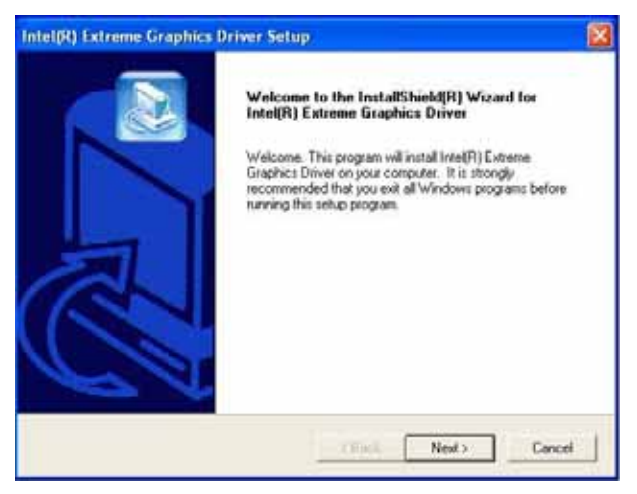

3. Click Yes to accept the software license agreement and proceed with the installation process.

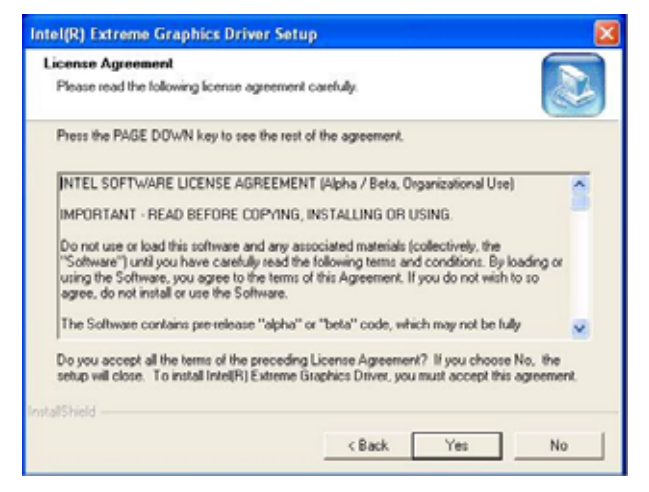

4. The Setup process is now complete. Click Finish to restart the computer and for changes to take effect. When the computer has restarted, the system will be able to find some devices. Restart your computer when prompted.

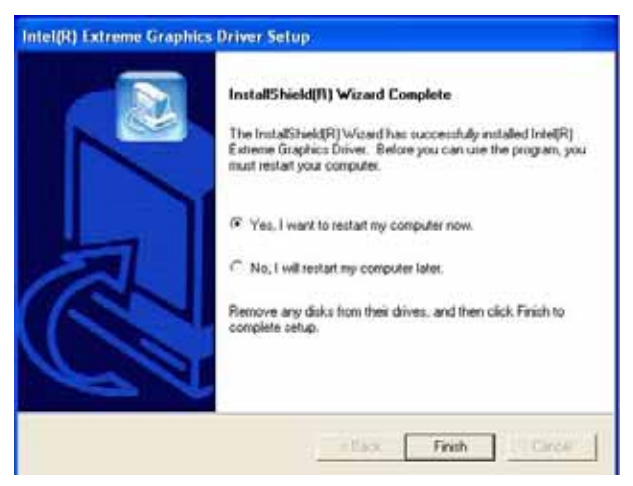

# <span id="page-60-0"></span>**Realtek AC97 Codec Audio Driver Installation**

Follow the steps below to install the Realtek AC97 Codec Audio Drivers.

1. Insert the CD that comes with the board and the screen below would appear. Click Intel Chipsets, then Intel 865G Chipset Family Drivers. Click Realtek AC97 Codec Audio Drivers to start installation.

![](_page_60_Picture_38.jpeg)

2. Click Finish to restart the computer and for changes to take effect. .

![](_page_60_Picture_39.jpeg)

# <span id="page-61-0"></span>**Intel PRO LAN Drivers Installation**

The Intel PRO LAN drivers support both Intel® PRO/100 and PRO/1000 drivers. Follow the steps below to complete the installation. 1. Insert the CD that comes with the board and the screen below would appear. Click on LAN Card on the left side to make the LAN drivers selection. Click on Intel(R) PRO LAN Drivers.

![](_page_61_Picture_3.jpeg)

#### 2. Click Install Now.

![](_page_61_Picture_5.jpeg)

3. Click Restart to restart the computer and new settings to take effect.

![](_page_61_Picture_69.jpeg)

#### *58 MB865 User's Manual*

# <span id="page-62-0"></span>**Appendix**

# **A. I/O Port Address Map**

Each peripheral device in the system is assigned a set of I/O port addresses which also becomes the identity of the device. The following table lists the I/O port addresses used.

![](_page_62_Picture_93.jpeg)

# <span id="page-63-0"></span>**B. Interrupt Request Lines (IRQ)**

Peripheral devices use interrupt request lines to notify CPU for the service required. The following table shows the IRQ used by the devices on board.

![](_page_63_Picture_76.jpeg)